РОССИЙСКАЯ ФЕДЕРАЦИЯ

ООО ЗАВОД «ПРОМПРИБОР»

**КОНФИГУРАТОР СЧЕТЧИКОВ КВАНТ ST1000-7 и ST2000-10**

РУКОВОДСТВО ОПЕРАТОРА

# Оглавление

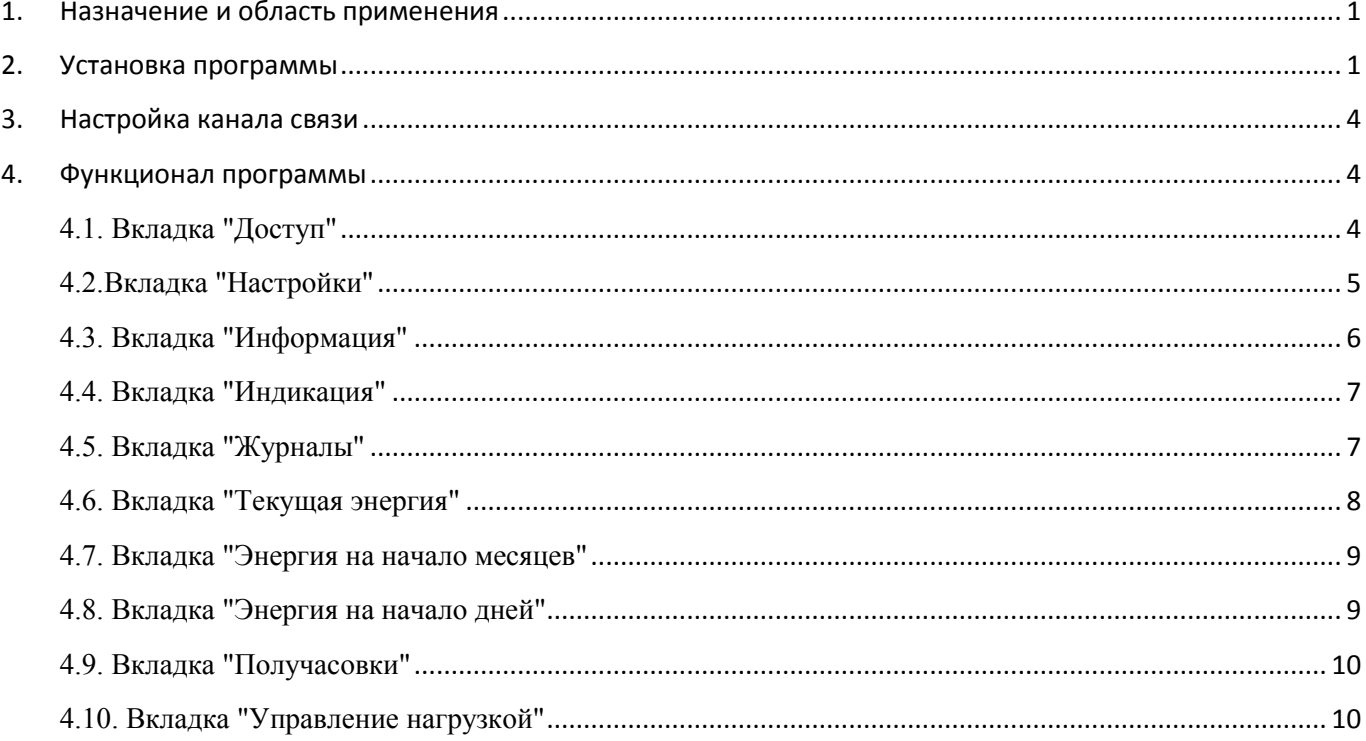

## <span id="page-2-0"></span>**1. Назначение и область применения**

Программа MeterTools предназначена для чтения данных и параметрирования счетчиков электрической энергии КВАНТ ST1000-7 и ST2000-10.

## <span id="page-2-1"></span>**2. Установка программы**

- Для установки программы MeterTools на компьютере может потребоваться наличие прав администратора, обычно предоставляемых ИТ-подразделением.
- Запустите файл установки программы InstallMeterTools.exe.
- В зависимости от заданных настроек безопасности может отображаться окно предупреждения системы безопасности.
- Выберите язык установки программы:

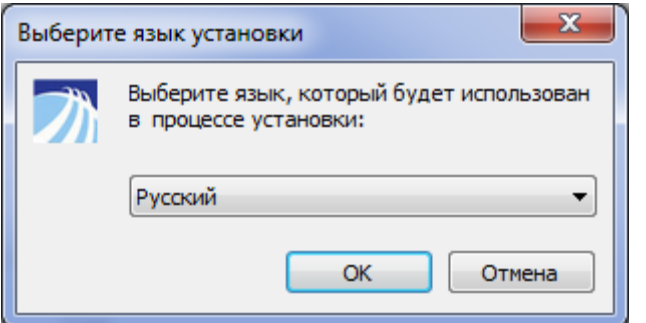

Следуйте указаниям установщика

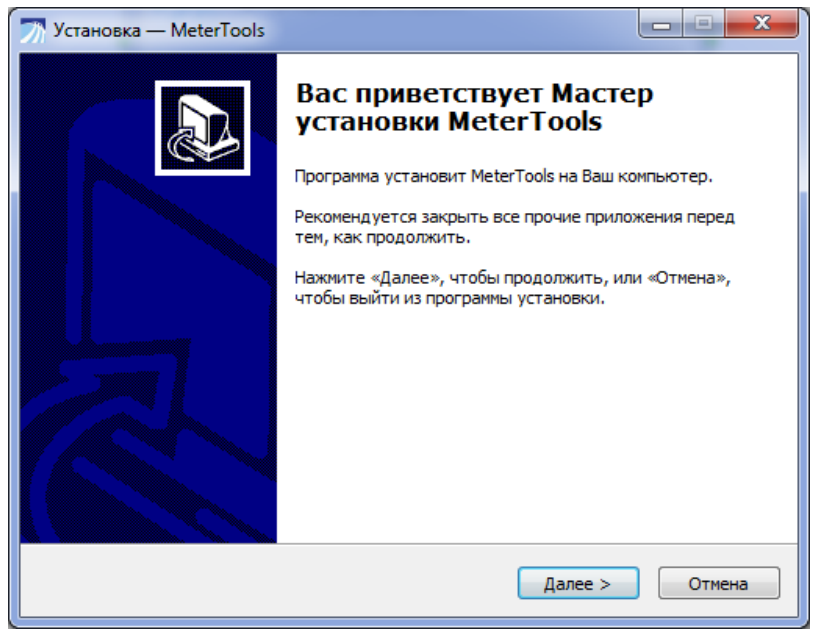

Во время установки Вам необходимо прочесть и принять лицензионное соглашение

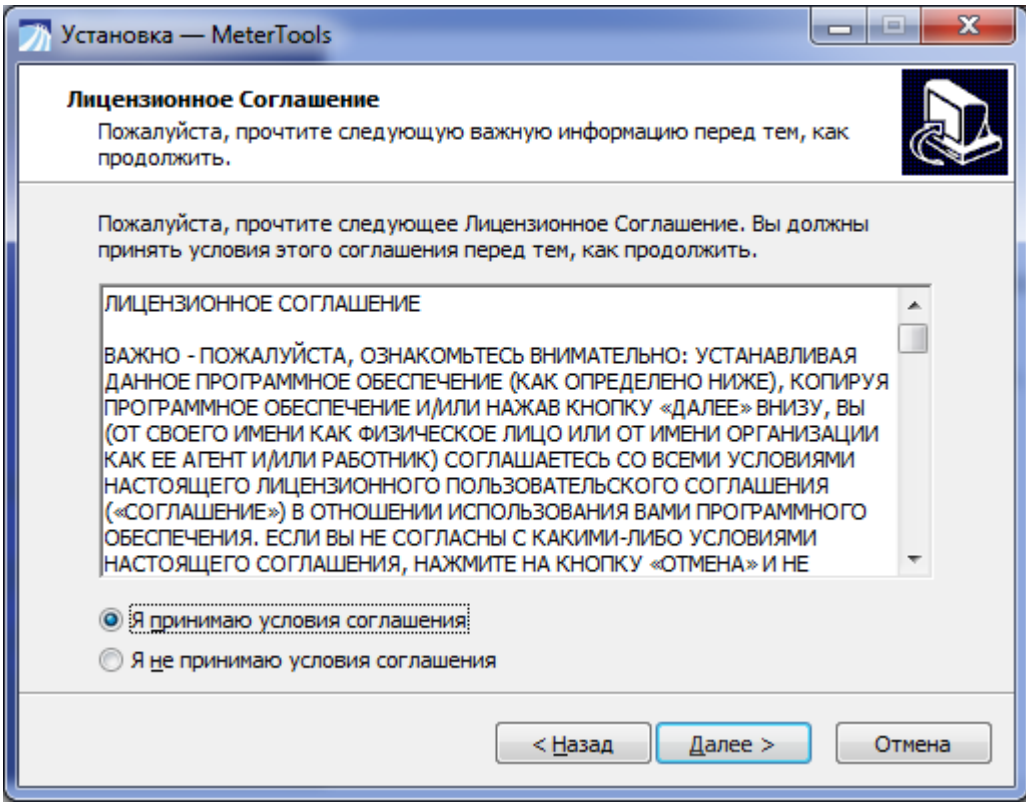

Вы можете выбрать папку для установки программы. По умолчанию программа установится в папку с системными программами (Program Files)

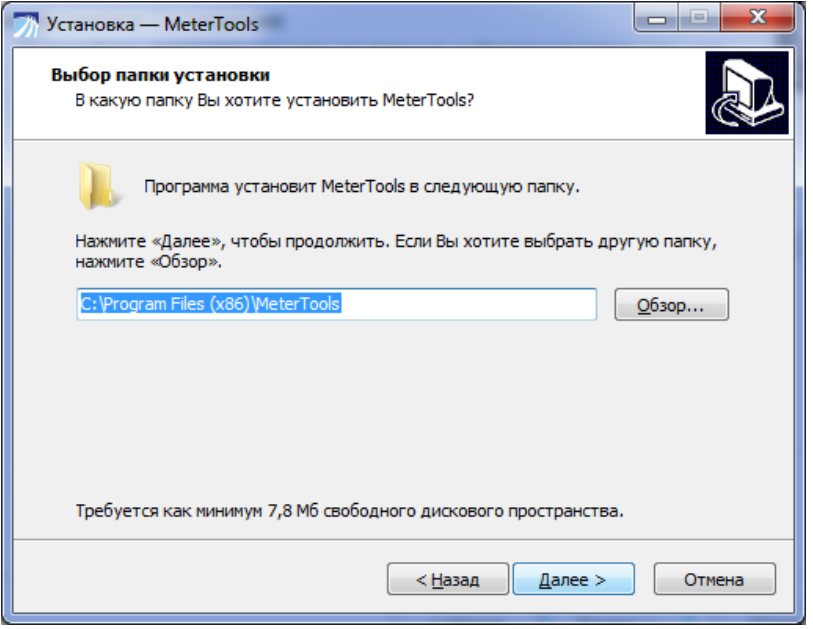

Также Вы можете выбрать дополнительные опции установки  $\bullet$ 

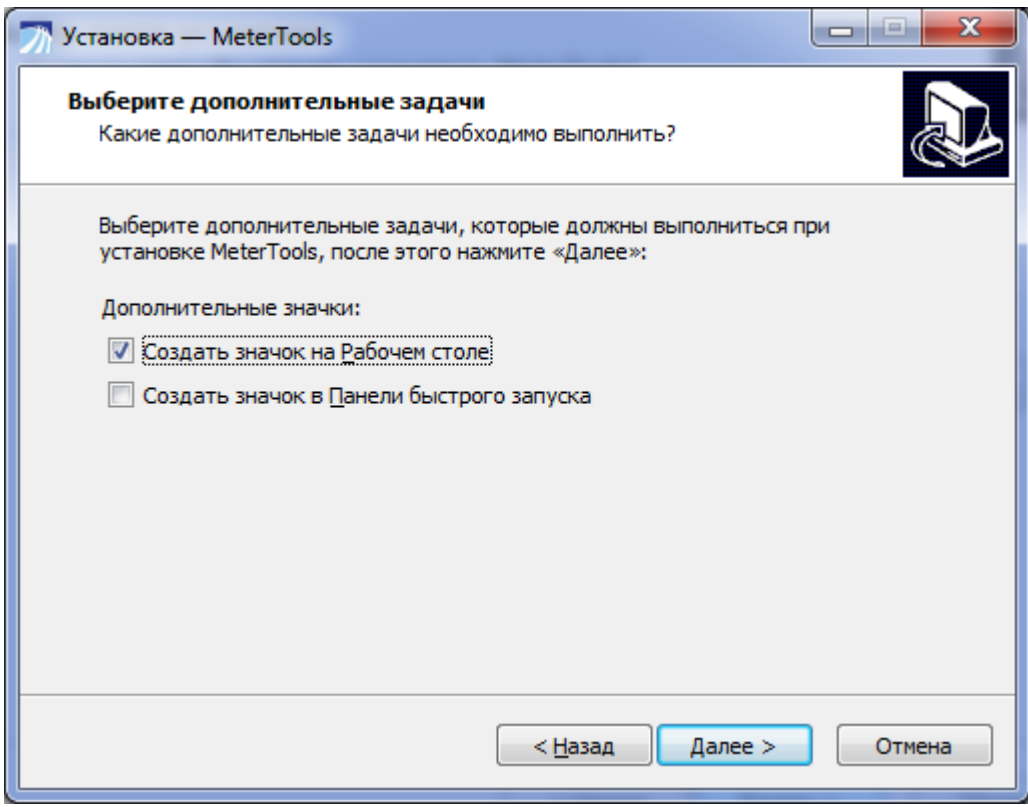

По завершении установки Вы сразу сможете запустить программу. Не  $\bullet$ стоит запускать программу, если у Вас в системе не установлен драйвер устройства "МИРТ-141", в этом случае установите драйвер как описано в разделе 2 данного руководства.

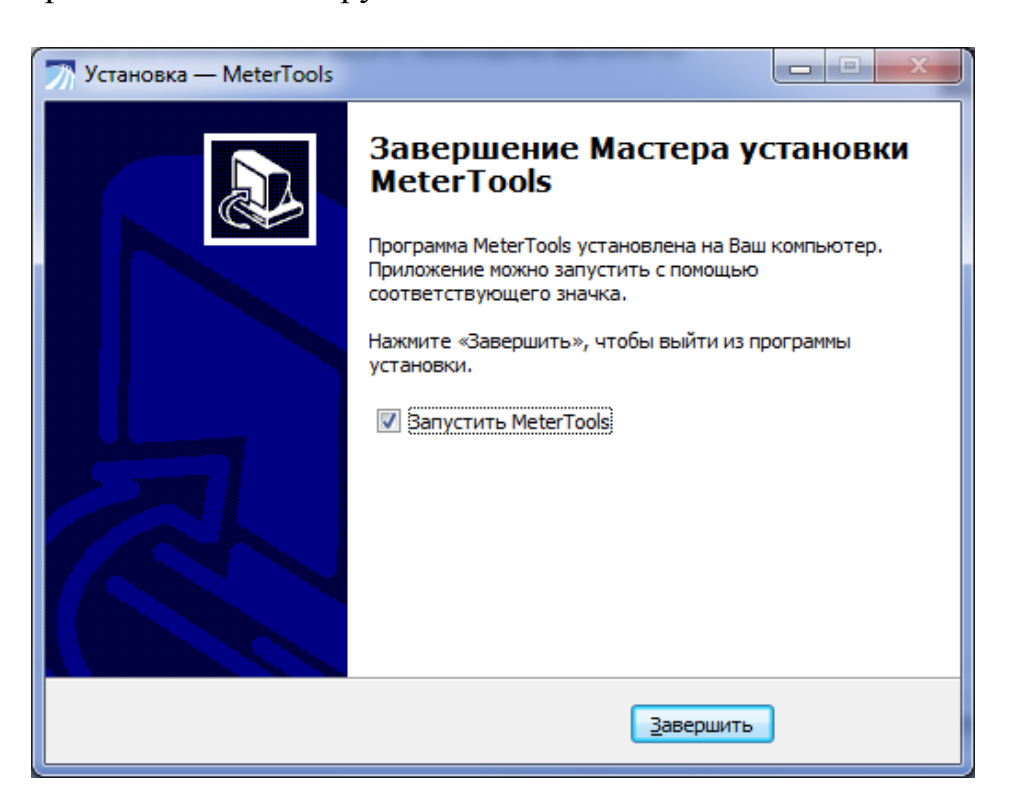

### <span id="page-5-0"></span>**3. Настройка канала связи**

Программу необходимо настроить на канал связи, при этом необходимо учитывать, что такие каналы связи как GSM/GPRS, вносят большую задержку (от 3 до 9 секунд). Для настройки задержек необходимо из меню "Конфигурация" открыть окно "Настройки" и в открывшемся окне выбрать нужный СОМ-порт, выставить задержку в поле "Время ожидания ответа". Если используется связь со счетчиками через преобразователь (типа Радио/RS-485), то рекомендуется увеличить до 40мс. "Задержку перед посылкой запроса". Она необходима для того, что бы преобразователь успевал переключать направление передачи данных на RS-485.

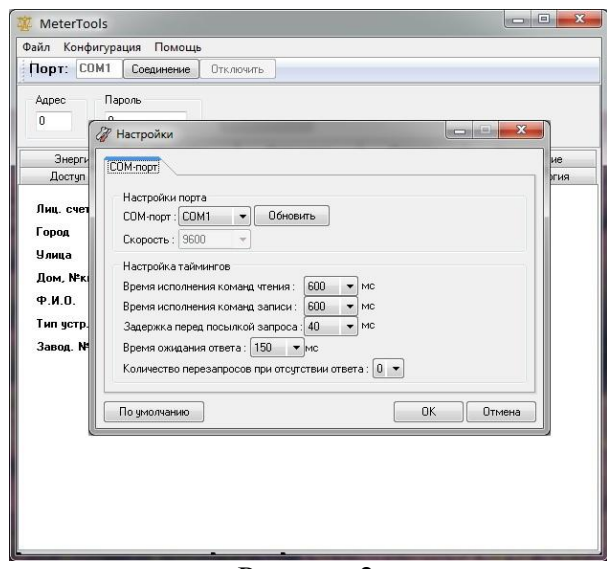

Рисунок 2

Для подключения к прибору необходимо выбрать порт (обновить список СОМ-портов можно кнопкой "?"), указать адрес счетчика и пароль (по-умолчанию равен "0"), убедиться, что на счетчик подано напряжение питания и нажать кнопку "Подключиться". Адрес счетчика можно увидеть на ЖК-индикаторе самого счетчика. При подаче питания на счетчик происходит последовательная смена режимов индикации: индицирует время, дата, а затем **адрес счетчика.**

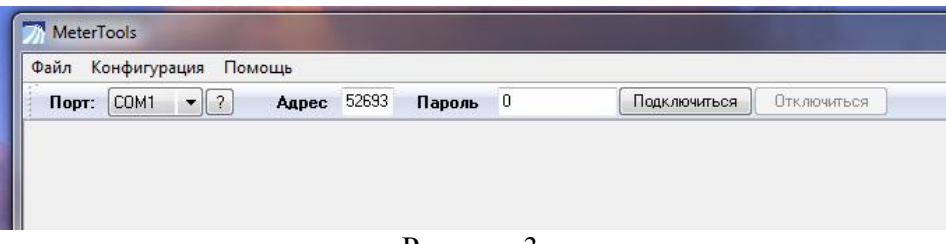

Рисунок 3

### <span id="page-5-1"></span>**4. Функционал программы**

Программа предназначена для настройки, конфигурации и чтения показаний с одного счетчика, находящегося в прямом подключении. Для подключения программы к определенному счетчику указывается его адрес и пароль. Адрес счетчика - это число в диапазоне от 1 до 65534. Пароль счетчика - это число в диапазоне от 0 до 999999999 и "по умолчанию" он равен "0". Пароль требуется только для изменения каких либо данных счетчика.

#### <span id="page-5-2"></span>**4.1. Вкладка "Доступ"**

После подключения к счетчику в окне "Информация" можно ознакомиться с различными параметрами счетчика, эту же информацию можно запросить заново кнопкой "Считать информацию". Кнопка "Проверка связи" дает информацию о наличии связи с прибором, что может понадобиться в случае, если в процессе работы со счетчиком, счетчик перестал отвечать.

Данная закладка имеет ряд основных функций для настройки прибора: изменение адреса счетчика, изменение пароля и установка номера принадлежности счетчика к группе. Присвоение счетчику номера группы позволяет исключать его на тех объектах, где он видится в сети, но к объекту не относится.

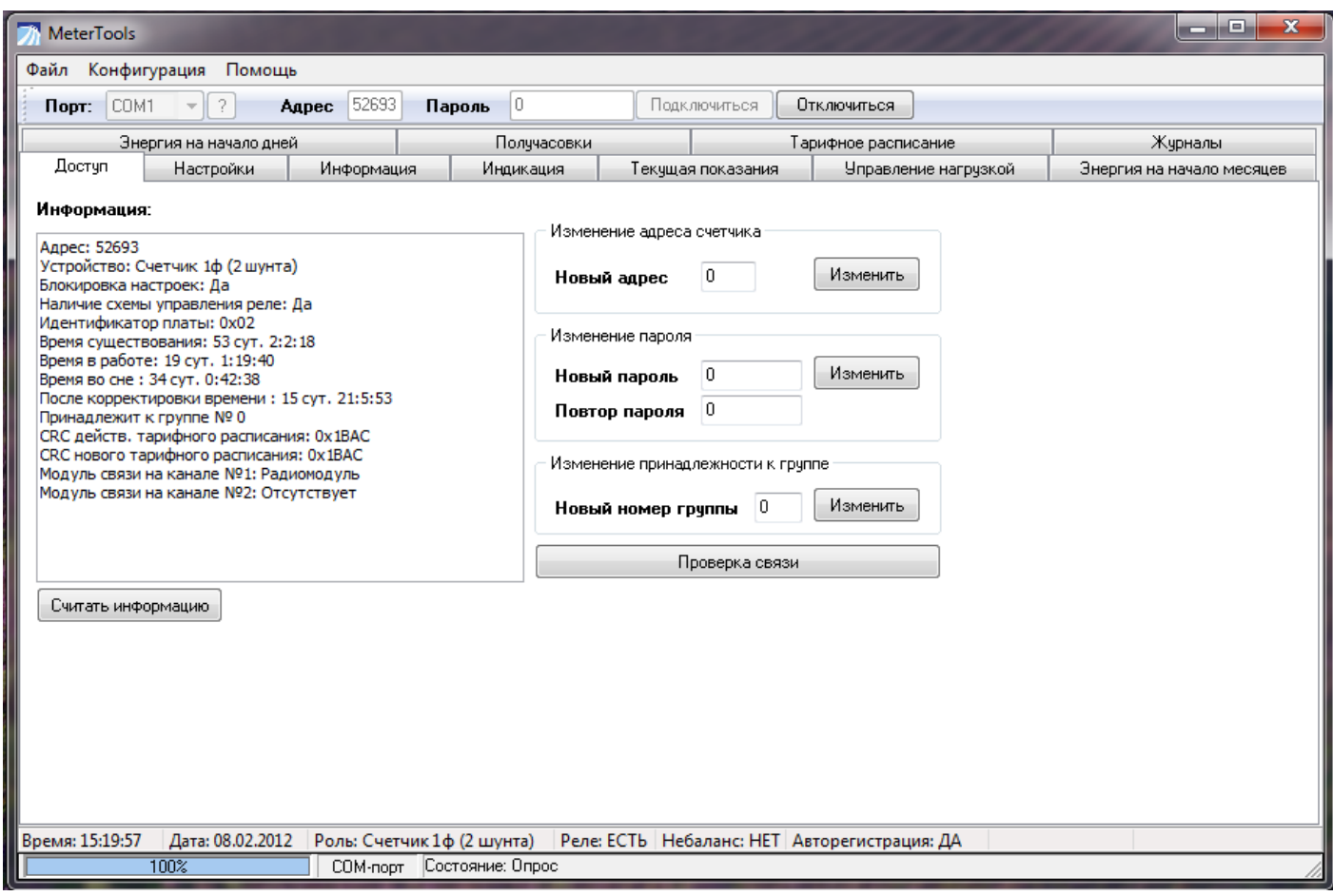

Рисунок 1

#### <span id="page-6-0"></span>**4.2.Вкладка "Настройки"**

Позволяет произвести чтение/запись времени/даты, а так же синхронизацию даты/времени счетчика с временем персонального компьютера (ПК). Внизу окна расположены функции управления коэффициентом RTC, который позволяет настраивать автоматическую суточную коррекцию хода часов. Для проведения такой корректировки необходимо установить время счетчику, затем через сутки считать время счетчика и высчитать суточное отклонение, которое необходимо ввести в окне коэффициента. Либо, можно включить соответствующую кнопку и перевести телеметрический светодиод счетчика в режим поверки часов, расчетные данные для проведения корректировки можно найти в руководстве по эксплуатации.

Блок "Конфигурация" позволяет считать параметры настроек счетчика, такие как: количество задействованных тарифов, действующий тариф, оставшийся ресурс батарейки, установлены ли лимиты мощности. Программа позволяет установить новые параметры конфигурации, такие как: время автоматической смены режимов индикации (по умолчанию установлено 10 секунд), включить или выключить режим автоматического перехода на зимнее/летнее время (по умолчанию выключен, алгоритм реализован для России). Включение

режима блокировки интерфейса позволяет установить количество попыток обращения к счетчику с неправильным паролем, после которых произойдет блокировка интерфейса до конца суток. Это позволяет защититься от подбора пароля методом последовательного перебора.

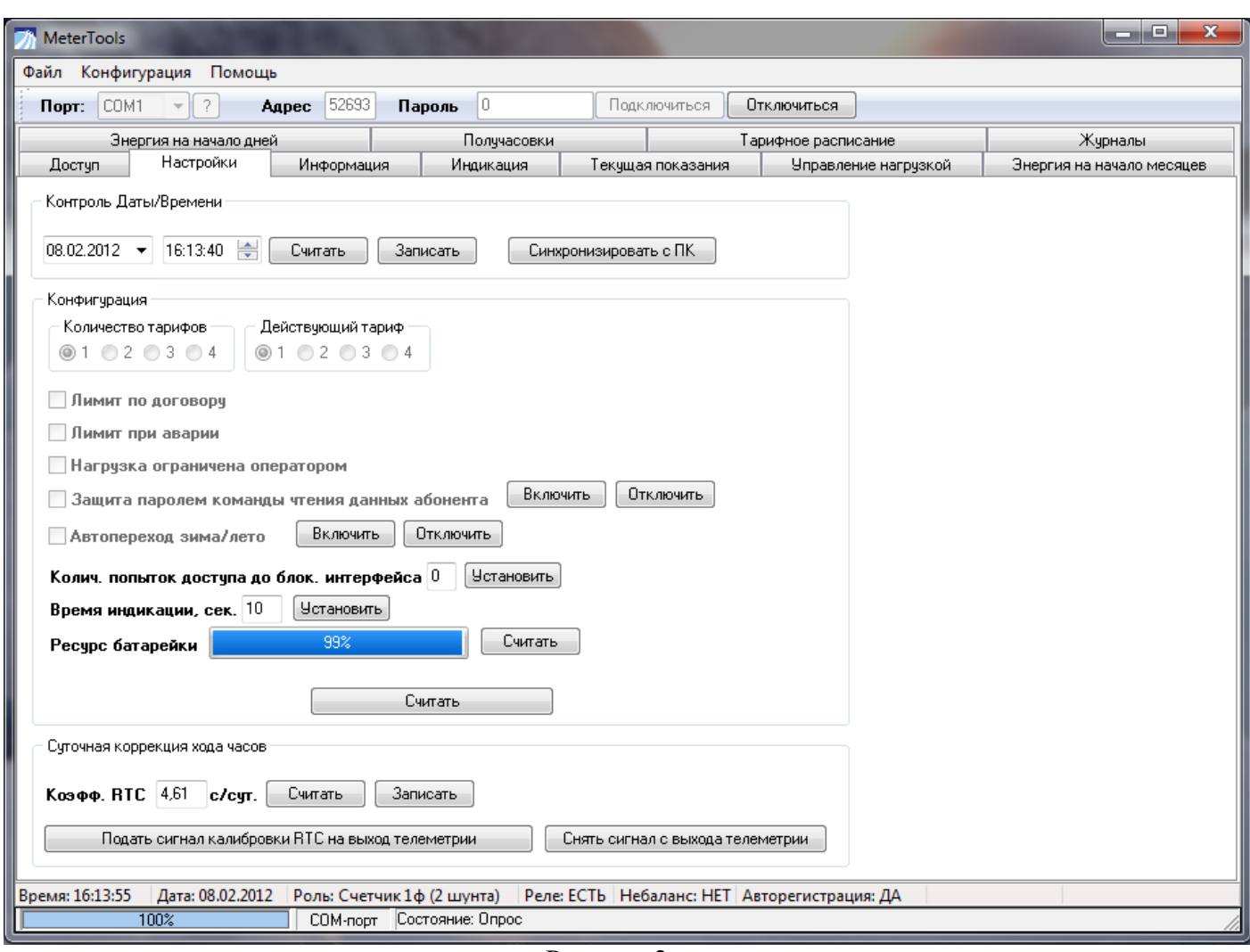

Рисунок 2

#### <span id="page-7-0"></span>**4.3. Вкладка "Информация"**

Позволяет произвести чтение и записать в счетчик параметров (описание) абонента (см. рисунок 4), для идентификации абонента в системе. Вся информация абонента защищается паролем, то есть изменить ее можно только зная пароль счетчика. Каждое поле может содержать по 30 символов. Заводской номер счетчика заносится в заводских условиях. На закладке "Настройки" можно включить функцию защиты абонентских данных паролем и при чтении.

Во время работы счетчика в системе сбора данных, данная информация используется для построения отчетности по абонентам, а следовательно она должна быть внесена при установке счетчика конкретному абоненту.

Пример заполнения полей информации абонента показан на рисунке 3.

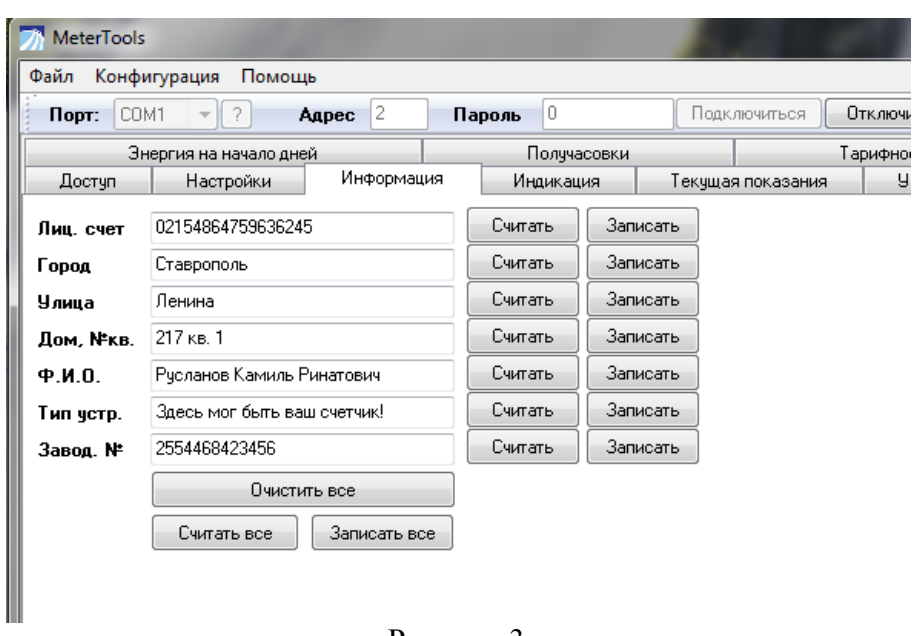

Рисунок 3

#### <span id="page-8-0"></span>**4.4. Вкладка "Индикация"**

Позволяет выбрать необходимый режим индикации и вызвать его командой по интерфейсу. Такой режим будет длиться 60 секунд, после чего счетчик снова перейдет на циклический режим индикации. Так же, счетчику возможно задать до 8 дополнительных режимов индикации, которые будут показаны в основном цикле. Время индикации дополнительных режимов, такое же, как и для основных режимов индикации и задается в "конфигурации" счетчика. На рисунке 5 показан пример введения дополнительных режимов индикации.

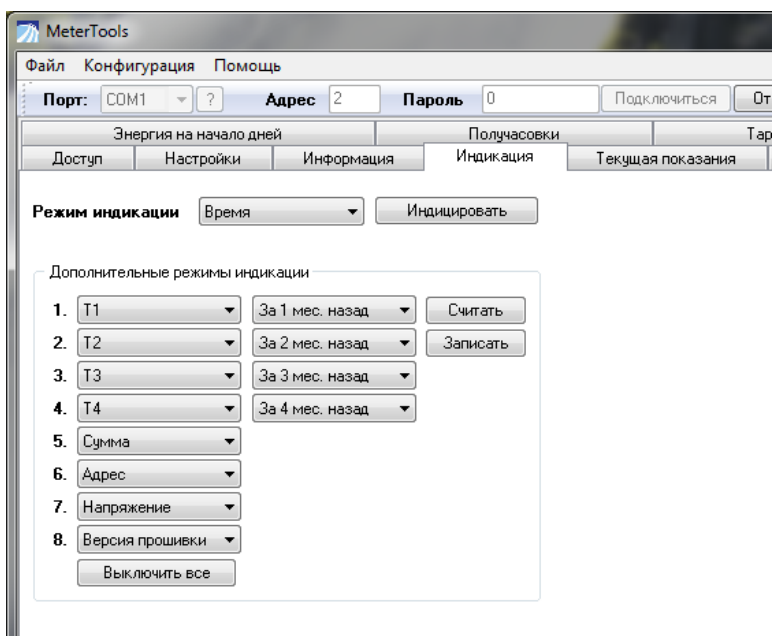

Рисунок 5

#### <span id="page-8-1"></span>**4.5. Вкладка "Журналы"**

Позволяет произвести чтение журналов счетчика. Счетчик содержит 8 журналов, каждый на 48 записей. Все типы журналов показаны на рисунке 6. Выбор для чтения необходимых журналов производится установкой "галочки" рядом с названием журнала, после чего нажатие кнопки "Считать" начнет процесс считывания выбранных журналов.

| COM1<br>-2<br>$n_{\text{OPT}}$<br>Agpec<br>$\overline{\psi}$ |                | 52644<br>lo.<br>Пароль  |                                | Подключиться                              | Отключиться         |                           |  |
|--------------------------------------------------------------|----------------|-------------------------|--------------------------------|-------------------------------------------|---------------------|---------------------------|--|
| Настройки<br>Достчп                                          |                | Информация<br>Индикация |                                | Текчшая показания<br>Управление нагрузкой |                     | Энергия на начало месяцев |  |
| Энергия на начало дней                                       |                | Полччасовки             |                                |                                           | Тарифное расписание | Жчрналы                   |  |
| Жчрналы                                                      | N.             | Дата                    |                                | Событие                                   |                     |                           |  |
| Перезагрузки                                                 |                |                         |                                | Журнал "Самодиагностика"                  |                     |                           |  |
|                                                              | 1              | 05.01.2011 9:01:00      |                                | Защита заводских настроек разблокирована  |                     |                           |  |
| <b>И Самодиагностика</b>                                     | $\overline{c}$ | 17.11.2011 10:05:01     |                                | Самодиагностика прошла успешно            |                     |                           |  |
| П<br>Несанкционированный достчп                              | 3              | 19.11.2011 11:12:18     |                                | Самодиагностика прошла успешно            |                     |                           |  |
| Управление нагрузкой                                         | 4              | 28.11.2011 10:59:04     |                                | Защита заводских настроек разблокирована  |                     |                           |  |
| П<br>Изменение конфигурации                                  | 5              | 30.11.2011 10:14:05     | Самодиагностика прошла чепешно |                                           |                     |                           |  |
|                                                              | 6              | 22.01.2012 0:00:00      |                                | Самодиагностика прошла успешно            |                     |                           |  |
| Изменение данных                                             | 7              | 23.01.2012 0:00:00      |                                | Самодиагностика прошла успешно            |                     |                           |  |
| Изменение времени                                            | 8              | 24.01.2012 0:00:00      |                                | Самодиагностика прошла успешно            |                     |                           |  |
|                                                              | 9              | 23.01.2012 0:00:00      |                                | Самодиагностика прошла чепешно            |                     |                           |  |
| Вкл/Откл питания<br>г                                        | 10             | 24.01.2012 0:00:00      |                                | Самодиагностика прошла успешно            |                     |                           |  |
|                                                              | 11             | 25.01.2012 0:00:00      |                                | Самодиагностика прошла чепешно            |                     |                           |  |
| Считать                                                      | 12             | 26.01.2012 0:00:00      |                                | Самодиагностика прошла успешно            |                     |                           |  |
|                                                              | 13             | 27.01.2012 0:00:00      |                                | Самодиагностика прошла успешно            |                     |                           |  |
|                                                              | 14             | 28.01.2012 0:00:00      |                                | Самодиагностика прошла успешно            |                     |                           |  |
|                                                              | 15             | 29.01.2012 0:00:00      |                                | Самодиагностика прошла успешно            |                     |                           |  |
|                                                              | 16             | 30.01.2012 0:00:00      |                                | Самодиагностика прошла успешно            |                     |                           |  |
|                                                              | 17             | 31.01.2012 0:00:00      |                                | Самодиагностика прошла успешно            |                     |                           |  |
|                                                              | 18             | 01.02.2012 0:00:00      |                                | Самодиагностика прошла успешно            |                     |                           |  |
|                                                              | 19             | 02.02.2012 0:00:00      |                                | Самодиагностика прошла чепешно            |                     |                           |  |
|                                                              | 20             | 03.02.2012 0:00:00      |                                | Самодиагностика прошла чепешно            |                     |                           |  |
|                                                              | 21             | 04.02.2012 0:00:00      |                                | Самодиагностика прошла успешно            |                     |                           |  |
|                                                              | 22             | 05.02.2012 0:00:00      |                                | Самодиагностика прошла чепешно            |                     |                           |  |
|                                                              | 23             | 06.02.2012 0:00:00      |                                | Самодиагностика прошла чепешно            |                     |                           |  |
|                                                              | 24             | 07.02.2012 0:00:00      |                                | Самодиагностика прошла успешно            |                     |                           |  |
|                                                              | 25             | 08.02.2012 0:00:00      |                                | Самодиагностика прошла успешно            |                     |                           |  |
|                                                              | 26             |                         |                                | Пчсто                                     |                     |                           |  |
|                                                              | 27             |                         |                                | Пусто                                     |                     |                           |  |

Рисунок 6

#### <span id="page-9-0"></span>**4.6. Вкладка "Текущая энергия"**

Позволяет произвести чтение показаний отсчетных устройств и суммарные значения энергии, потребленной по всем, и только по задействованным в тарифном расписании, тарифам.

-"Сумма полная" - показывает суммарное значение энергии по всем четырем тарифам;

-"Сумма по тарифам" - показывает суммарное значение энергии по задействованным в тарифном расписании тарифам;

-"Тариф 1, Тариф 2, Тариф 3 и Тариф 4" - показания отдельно по каждому тарифному накопителю.

При чтении тарифных накопителей программа дополнительно показывает постоянную счетчика, а так же дает возможность считать действующее значение напряжения сети и мгновенную потребляемую мощность, рассчитанную за 1 минуту.

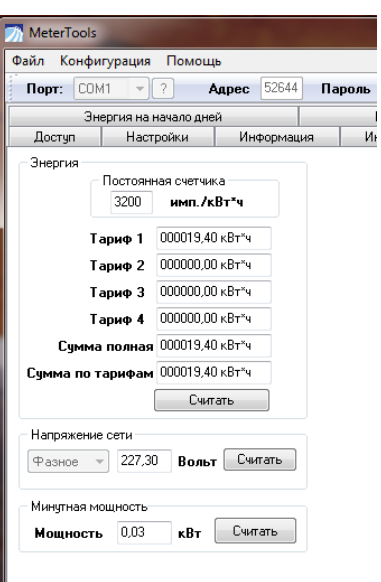

Рисунок 7

#### <span id="page-10-0"></span>**4.7. Вкладка "Энергия на начало месяцев"**

Позволяет произвести чтение сохраненных на начало месяца показаний тарифных накопителей. Счетчик хранит показания на начала прошедших 24 месяцев. Для чтения этой информации необходимо, как показано на рисунке 8, указать диапазон дат и нажать кнопку "Считать". При этом будет произведен поиск и чтение показаний энергии на начала всех месяцев в указанном диапазоне дат. Показания хранятся в архиве счетчика по всем тарифам раздельно!

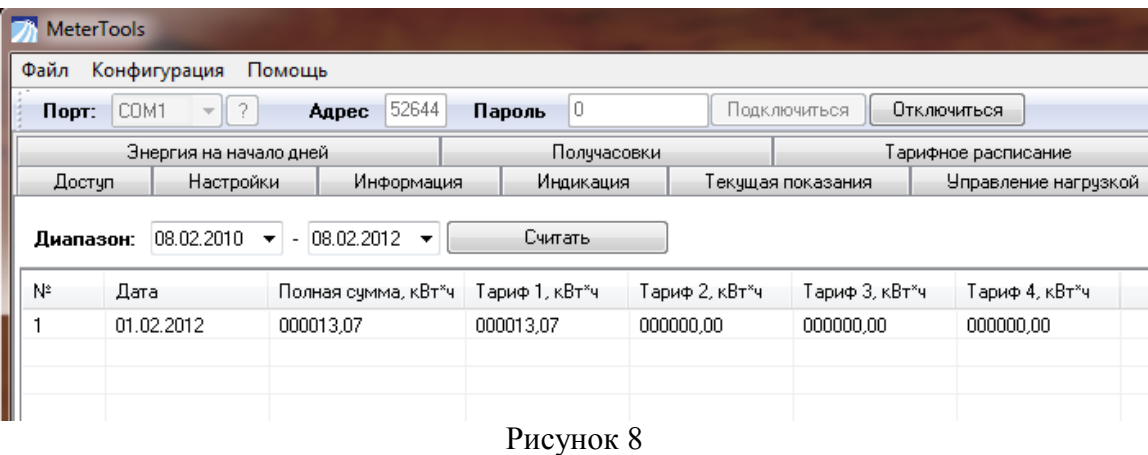

#### <span id="page-10-1"></span>**4.8. Вкладка "Энергия на начало дней"**

Позволяет произвести чтение сохраненных на начало месяца показаний тарифных накопителей. Счетчик хранит показания энергии на начала прошедших 93 дней. Для чтения этой информации необходимо, как показано на рисунке 8, указать диапазон дат и нажать кнопку "Считать". При этом будет произведен поиск и чтение показаний энергии на начала всех дней в указанном диапазоне дат. Показания хранятся в архиве счетчика по всем тарифам отдельно!

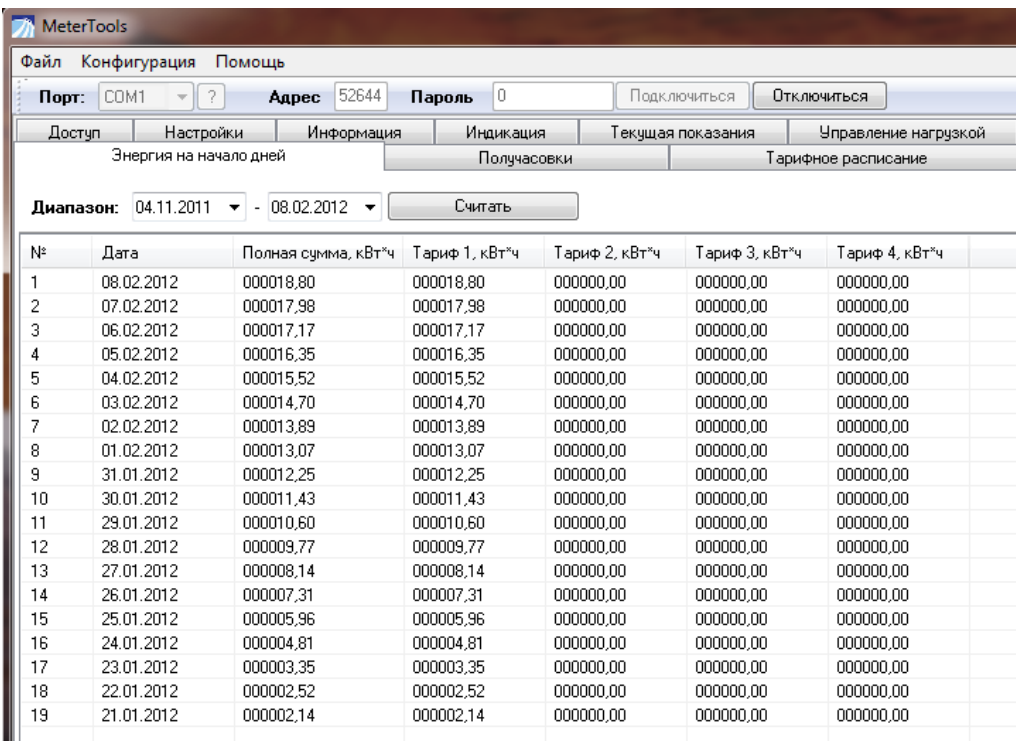

Рисунок 9

#### <span id="page-11-0"></span>**4.9. Вкладка "Получасовки"**

Позволяет произвести чтение получасовых значений потребления энергии за одни сутки. Счетчик хранит графики получасового потребления за прошедшие 93 дня. Для чтения этой информации необходимо указать дату и нажать кнопку "Считать". При этом будет произведен поиск и чтение графика получасового потребления энергии за указанные сутки.

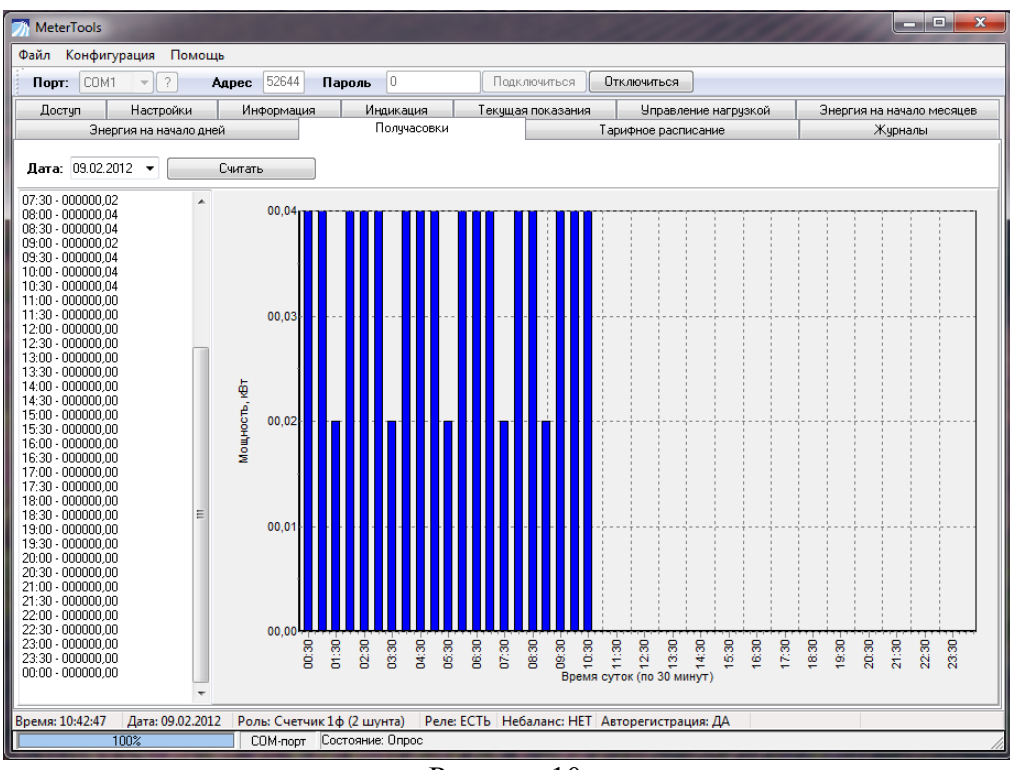

Рисунок 10

<span id="page-11-1"></span>**4.10. Вкладка "Управление нагрузкой"**

Позволяет произвести чтение у настройку ограничений мощности. Ограничение происходит при сравнении мощности усредненной за минуту с установленным в лимит значением. Счетчик поддерживает ограничение нагрузки по лимитам:

1) "по договору" - это лимит мощности, определяемый в договоре с клиентом;

2) "при аварии" - рассылается всем счетчикам после возникновения аварии на трансформаторной подстанции (то есть на время ремонта ТП), позволяя не изменять лимит "по договору".

Ограничить пользователя можно и по команде оператора, используя кнопку "Отключить". При этом, исполнительное устройство, подключенное к реле счетчика, отключит нагрузку абонента. Разрешить включение нагрузки абонентом можно так же, послав счетчику команду кнопкой "Разрешить включение". Все действия с лимитами и ручным отключением защищаются паролем счетчика. При отключениях по лимитам или ручном отключении счетчик показывает пользователю на индикаторе код причины отключения (типа ERROR 01).

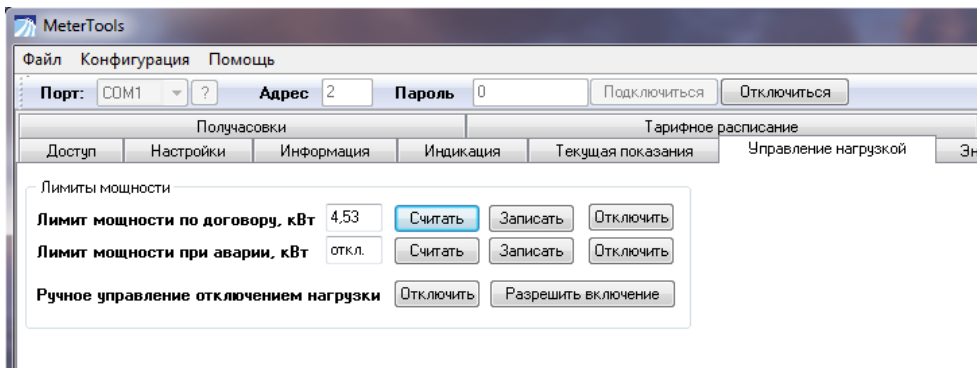

Рисунок 11